1. New Login for all DVIR Users – a new single login page has been developed where all DVIR users will login with their User Name and Password.

| Welcome to DVIR<br>(Driver Vehicle Inspection Reporting)   |                                          |
|------------------------------------------------------------|------------------------------------------|
| Click here to register as an Intermodal Equipment Provider | Username                                 |
| Click here to register as a Motor Carrier                  | Password                                 |
| 💼 Click here to register as an M & R Vendor                |                                          |
| Click here to register as a Facility Operator              | Login Clear                              |
|                                                            | Forgot username or password ? Click here |
|                                                            |                                          |
|                                                            |                                          |
|                                                            |                                          |
|                                                            |                                          |

 Dashboard – Once logged in, user will see a new dashboard displayed. This will show total IEPs that have selected the logged in Facility Operator as a FO and designated the FO to receive DVIR info on their behalf. The dashboard will also show a breakdown of DVIRs for each IEP that the FO is selected broken down by RCDs.

| .ast Login Date Time : 08/08/2018 14:01:38 🛛 🖵 Last Log        | gin lp Address : 192.168.100.117    |              |              |             |            |                |             |               |                | 2            | MRV 🕞 Log  |
|----------------------------------------------------------------|-------------------------------------|--------------|--------------|-------------|------------|----------------|-------------|---------------|----------------|--------------|------------|
| DVIR<br>DRVER VEHICLE<br>INSPECTION REPORTING                  |                                     |              |              |             |            |                |             |               | DVIF           | R Search     | ✓ Settings |
| me                                                             |                                     |              |              |             |            |                |             |               |                |              |            |
| DASHBOARD                                                      |                                     |              |              |             |            |                |             |               |                |              |            |
| MY IEP(s) IN 2018 SO FAR Total IEP(s) Selected Your 1 Location | RCD REPORTED IN 2018 SO FAR         | Brakes<br>01 | Lights<br>02 | Wheel<br>03 | Air Line   | Coupling<br>05 | Frame<br>06 | Bolster<br>07 | Fastener<br>08 | Slider<br>09 | No Defects |
|                                                                | J. B. Hunt Transport Services, Inc. | 0            | 0            | 0           | 0          | 0              | 6           | 0             | 0              | 0            | 12         |
|                                                                |                                     |              |              |             |            |                |             |               |                |              |            |
|                                                                |                                     |              |              | DOW         | NLOAD REF  | ORT            |             |               |                |              |            |
|                                                                |                                     |              |              | DOW         | INLOAD REF | ORT            |             |               |                |              |            |

 The DVIR Search – FOs have the option under DVIR Search tab at the top of the page to search DVIR by Chassis ID. Users can search for a DVIR by various parameters, including the chassis ID number.

| DVIR<br>RIVER VEHICLE<br>ISPECTION REPORTING          |                                        |                                  |                              | DVIR S                     | iearch 🗸 Settings |
|-------------------------------------------------------|----------------------------------------|----------------------------------|------------------------------|----------------------------|-------------------|
| Search DVIR by Chassis ID                             |                                        |                                  |                              |                            |                   |
| NQUIRY VIA CHASSIS                                    | Search DVIR by C<br>Search DVIR by Cha |                                  |                              |                            |                   |
| VIR INQUIRY VIA CHASSIS                               | SEARCH RESULTS                         |                                  |                              |                            |                   |
| hassis ID                                             | DVIR NO                                | INSP DATE                        | IEP DOT                      | IEP NAME                   | RCD               |
| Chassis ID IANA Location Code Rail Facility/SPLC Code | Please enter sear                      | rch criteria to view filtered re | sults or simply click on sea | rch to view all the result |                   |
| SELECT LOCATION/FACILITY                              |                                        |                                  |                              |                            |                   |
| NA Facility Code / SPLC                               |                                        |                                  |                              |                            |                   |
| NA Facility Code / SPLC                               |                                        |                                  |                              |                            |                   |
| art Date                                              |                                        |                                  |                              |                            |                   |
| d Date                                                |                                        |                                  |                              |                            |                   |
| nd Date                                               |                                        |                                  |                              |                            |                   |
| Include NO-DEFECTS                                    |                                        |                                  |                              |                            |                   |
| SEARCH RESET                                          |                                        |                                  |                              |                            |                   |

- 4. Under Settings Facility Operators have four options to select from:
  - Add Location You Service
  - View Your Locations
  - Manage Company Details
  - List of IEPs that have selected your location

Below are the screenshots for the four options under Settings:

## ADD Location You Service – This allows an Facility Operator to add an additional location that their company services. User will first SELECT FACILITY the MRV wants to add.

/

| DRIVER VEHICLE<br>INSPECTION REPORTING                   |                                                         |                                  |                     | DVIR Search 🗸 | Settings |
|----------------------------------------------------------|---------------------------------------------------------|----------------------------------|---------------------|---------------|----------|
| me / Add Location You Service                            | /                                                       |                                  |                     |               |          |
| ADD LOCATION YOU SERVICE                                 |                                                         |                                  |                     |               |          |
| SELECT THE LOCATION/FACILITY<br>YOU SERVICE              | PLEASE SELECT DVI                                       | R OUTPUT METHOD FROM TH          | E FOLLOWING OPTIONS |               |          |
| SELECT FACILITY YOU SERVICE<br>IANA Facility Code/SPLC * | <ul> <li>322</li> <li>Do you want to receipt</li> </ul> | O 315 ive NO DEFECT DVIR?* ○ YES | XML     NO          | 🔘 Email       |          |
| Facility/Port Name*                                      |                                                         |                                  |                     |               |          |
| State*                                                   |                                                         |                                  |                     |               |          |
|                                                          |                                                         |                                  |                     |               |          |

SAVE CLOS

This will display a listing of locations where FO can search by State to select the new location they wish to add. FO will need to check the box next to the location they want to add and click DONE.

>

## IANA INTERMODAL LOCATION CODES

## Note : Locations are in alphabetical order.

Please note SPLC Codes for some locations are currently being validated and have not yet been assigned.

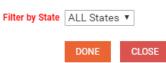

| EARC       | CH RESULTS |           |                        |                     |                     |       |
|------------|------------|-----------|------------------------|---------------------|---------------------|-------|
|            | IANA Code  | SPLC      | Facility Name          | Address             | City                | State |
| 0          | 9022401    |           | 3PLUS LOGISTICS CO     | 20250 S ALAMEDA ST. | RANCHO<br>DOMINGUEZ | CA    |
| 0          | 2122401    |           | A H GARDNER & SON      | 2207 S. NEWKIRK ST. | BALTIMORE           | MD    |
| $\bigcirc$ | 9074417    | 883178318 | A M CONTAINERS SERVICE | 505 EAST G          | WILMINGTON          | CA    |

This will then populate the location on the original screen for the Facility Operator to select their role (MRV, Facility Operator or Both) and how they wish to receive data from the DVIR application for this location. Then Click on SAVE.

| DVIR<br>DRIVER VEHICLE<br>INSPECTION REPORTING                                         |                                                       |                                      |                  | DVIR Search 🗸 | Settings 🗸 |
|----------------------------------------------------------------------------------------|-------------------------------------------------------|--------------------------------------|------------------|---------------|------------|
| Home / Add Location You Service                                                        |                                                       |                                      |                  |               |            |
| ADD LOCATION YOU SERVICE                                                               |                                                       |                                      |                  |               |            |
| SELECT THE LOCATION/FACILITY<br>YOU SERVICE                                            | PLEASE SELECT DVIF                                    | OUTPUT METHOD FROM THE F             | OLLOWING OPTIONS |               |            |
| SELECT FACILITY YOU SERVICE                                                            | <ul> <li>322</li> <li>Do you want to recei</li> </ul> | ◎ 315<br>ve NO DEFECT DVIR?* ○ YES ○ |                  | Email         |            |
| 2122401<br>Facility/Port Name*<br>A H GARDNER & SON<br>State*                          |                                                       |                                      | Select Role      | d             |            |
| MD<br>Select your Role for this location*<br>M & R Vendor<br>Facility Operator<br>Both |                                                       | Select Role<br>lity Operator or Both |                  |               |            |
|                                                                                        |                                                       | SAVE CLOSE                           |                  |               |            |

View Your Locations – This is a screen that will show a list of locations that the Facility Operator serves

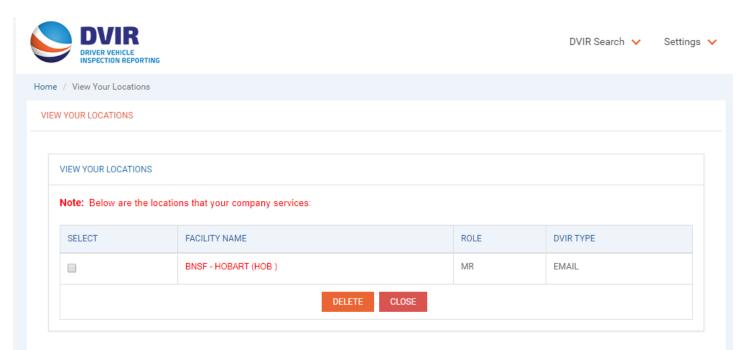

List IEPs that Have Selected Your Locations – This screen is a list that shows the IEPs that have select your company as an Facility Operator

| DVIR<br>DRIVER VEHICLE<br>INSPECTION REPORTING                                                            | DVIR Search 🖌 Settings 🗸                                            |
|----------------------------------------------------------------------------------------------------|---------------------------------------------------------------------|
| Home / List of IEPs that have Selected Your Locations                                                     |                                                                     |
| LOCATIONS                                                                                                 |                                                                     |
| LIST OF YOUR COMPANY'S LOCATIONS SELECTED BY IEPS Note: List of IEPs are in alpha order by Facility Name. |                                                                     |
| Facility Name                                                                                             | IEP Name                                                            |
| BNSF - HOBART (HOB )[LOS ANGELES,CA]                                                                      | - J. B. Hunt Transport Services, Inc.<br>- Simple Food Distribution |
|                                                                                                    | - Sea Castle Inc.                                                   |
|                                                                                                    | - Crowley                                                           |
|                                                                                                    | - NORFOLK SOUTHERN CORP                                             |
| CLOS                                                                                                    |                                                                     |

Manage Company Details – This screen is where company information is maintained and also where user can changed its password.

| DVIR<br>DRIVER VEHICLE<br>INSPECTION REPORTING |                                         |                 | DVIR Search 🗸 Settin          |
|------------------------------------------------|-----------------------------------------|-----------------|-------------------------------|
| / Manage Company Details                       |                                         |                 |                               |
| AGE COMPANY DETAILS                            |                                         |                 |                               |
| ENERAL DETAILS                                 |                                         |                 | ACCOUNT ACCESS<br>INFORMATION |
| Company Name*                                  | SCAC Code                               | First name *    | Username*                     |
| MRV 1 Demo Account                             | SCAC Code                               | Test            | mrv1                          |
| Middle name                                    | Last name*                              | Title*          | Password*                     |
| Middle name                                    | Test                                    | Test            | Password                      |
| Email*                                         | Address Line1*                          | Address Line2   | Confirm                       |
| piyushbpanchal@gmail.com                       | Test                                    | Address Line2   | Password*                     |
|                                                |                                         |                 | Confirm Passwoi               |
| Zip/Postal Code*                               | City*                                   | State/Province* |                               |
| 38940-0001                                     | Holcomb                                 | MS              |                               |
| Country*                                       | Phone No.*                              | Fax No.*        |                               |
| US                                             | (111)111-1111 Ext: 11111                | (111)111-1111   |                               |
| Technical Contact Details same as above?*      | Billing Contact Details same as above?* |                 |                               |
| ●Yes ○No                                       | ●Yes ○No                                |                 |                               |